| I'm not robot |           |
|---------------|-----------|
|               | reCAPTCHA |
|               |           |

Continue

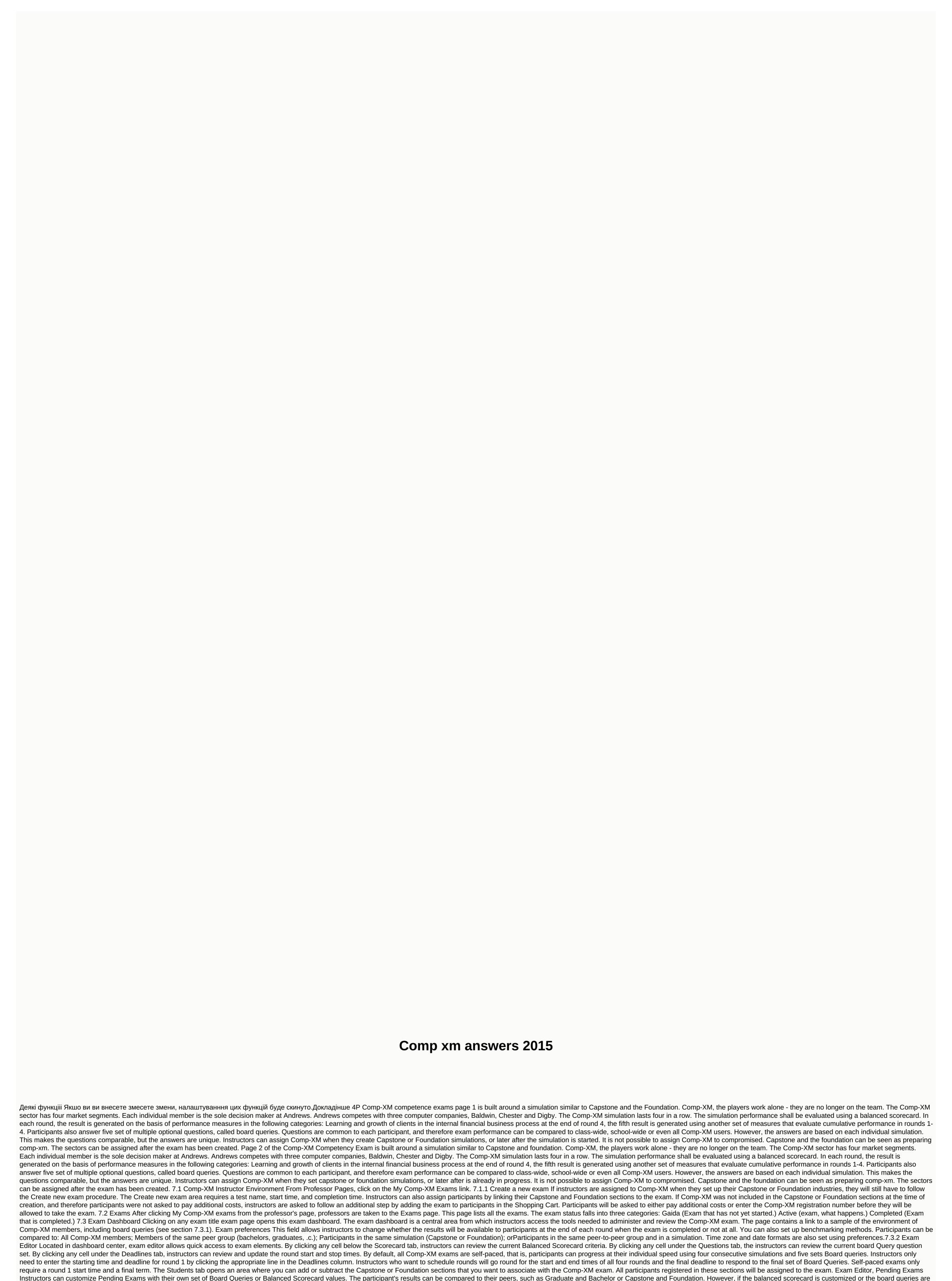

customized, adding more than five questions or deleting more than five questions from the standard exam, the comparative data will not be available. Although this option creates flexibility, most instructors use default questions and balanced scorecard values. If the exam is pending by clicking the

last board query. Exam Editor, Active Investigation Board query and balanced scorecard values can be reviewed, but they cannot be changed for active exam schedules can be customized. Grading Essays If they are planned, essay questions are reviewed and graded from the Exam Editor: a pencil icon appears when the essays are uploaded and ready for review. Essay questions are the default point value. When classifying professors, interest is given to each answer. For example, if a participant answers an essay-type question worth 50 points and the professor assigns 50%, the participant would receive 50% of the 50 points or 25 points. Essay questions are not part of Capsim's default question set. 7.3.3. Review board queries as a student This link allows instructors to review the facsimilation of the participant's Comp-XM environment (see section 7.4 of the Comp-XM members)

Raditaju karte cell on each line, the instructors can adjust the scorecard for that round. By clicking the Last cell, instructors can adjust the cumulative steps for rounds 1 to 4. If the exam is pending by clicking the Question cell in each row, the instructors can customize the board queries for this round or the

environment on page 42). 7.3.4 Student progress instructors use the search form to open the student development area. When you select All, all attendees are displayed. The results progress during the exam, the Board Query responses and balanced scorecard results for each participant are available through student progress. After the final exam, comprehensive results are displayed in the student outcomes (see 7.3.4. Read for Students progress) and the student progress. After the final exam, comprehensive results are displayed in the student progress. area or choose to continue in self-study mode. Instructors can also undo simulation sequences and related board queries for individual participant' round, the participant will not receive a percentile ranking of 7.3.4. 7.3.5. Student results When Comp-XM is completed, links in the field of student outcomes become active. Before completing the exams, instructors can review the participants' council's query responses and the results of the balanced scorecard using the student development field (see Section 2.1.1). Student scores Comp-XM student results show accurate results in balanced scorecard and board queries. The page also contains links to each participant's balanced scorecard result breakdown and board query responses in each round. The comparative points comp-XM comparative indicators include a graphical representation of each participant's percentile based on the performance of comparable groups (e.g. other bachelor countries). In the class standings, instructors can compare the class standings with the activities of comparable groups (e.g. other bachelor's countries). Learning assurance Learning assurance generates reports designed to help assess specific learning goals. The reports can be used as supporting documents (together with other methods and measures) for training assessment puroposes. Export data to a CSV file in csv file file format that can be imported into a Microsoft® Excel® spreadsheet are available in the Student Results area. CSV files are a great way to archive results. 7.4 Comp-XM Member Environment 7.4.1 Getting Started area, the First Time Sign Up for The Participants is displayed in the Comp-XM simulation. Participants should review the information. They can return to it at any time by clicking the Get Started link. 7.4.2 Dashboard Each next login opens the Comp-XM Dashboard. The dashboard is a central area of all participants' activities. Some Comp-XM simulations progress on a specific schedule. This area will show the start and stop times for each round. Most Comp-XM simulations are definitely self-paced. When Comp-XM is set to be self-paced, players have a chance to move on to the next round when they are finalizing their decisions using a Com-XM spreadsheet and have responded to all round board queries in the home board Query area, members click on the Advance button to advance to the next round. Participants will not be able to return - they must be sure of their decisions answers are final. Instructors can return participants to the previous round using 7.3.3. Trainers progress in the instructor's Dashboard (see page 41), however, at the end of the exam, that participant will receive only the raw result - the percentile score will not be calculated. See section 7.3.4 Student Outcomes on page 41. The 7.4.3 Comp-XM Spreadsheet Downloads area includes links to Comp-XM Excel® and Web spreadsheets, as well as a PDF version of the Comp-XM booklet. Participants use a Comp-XM spreadsheet to identify and upload decisions. Participants can download this file to as many locations as necessary. As they launch the Comp-XM spreadsheet, immediately open the login form. Participants use the same user ID and password they used in the previous simulation. The Comp-XM spreadsheet is very similar to Capstone and Foundation Spreadsheets, however there are differences. The perceptual map has four segments, and in the first layer the segment positions are located in the middle of the card. This is because the players take control of the ongoing corporateevolved market. The Members' Comp-XM Help page includes the Comp-XM segment deviation, 1 Round Comp-XM all companies have different product locations and financial results. The Comp-XM sensor industry has four competitors. The members run the Andrews company. They compete with Baldwin, Chester and Digby. Individual members are the only decision makers - Comp-XM is not a team action. Therefore, each save uploads all decisions. 7.4.4 Human Resources (HR) and TQM (Total Quality Management)/Sustainability Modules All Comp-XM simulations use Human Resources and TOM (Total Quality Management)/Sustainability modules, they can view the documentation available on the Comp-XM help page on the website. Unlike the foundation, HR decisions for Comp-XM are made in two locations. The workforce supplement is still included in the manufacturing sector, however Recruiting Spend and lessons are entered into the field of human resources (click Decisions | comp-xm spreadsheet menu). 7.4.5 Comp-XM Inquirer Industry Results is available in the Comp-XM Inquirer, which members can view from a spreadsheet or website. Unlike Capstone Courier and Foundation FastTrack, Comp-XM questioners are not available in previous rounds. 7.4.6. Board Queries When members click on the response board query link, a new window will open. Members confirm that they are an authorized user by clicking the I Accept button. On the next page there are instructions on the left. Participants select a question to start with. The selected question opens and appears on the right. Almost all questions are asked by the Comp-XM Inquirer. Links Inquirer is available in the board query field. Unlike Capstone Courier and Foundation FastTrack, the Comp-XM Inquirer includes annual reports for all four companies. This is because many Board Query responses require access to the accounts of the resisting companies. If participants choose the wrong answer, they can change their responses as often as necessary. Participants can stop working and return later until they advance to the next round (if Comp-XM is in Self-Paced mode) or the round deadline fails.

bad boys movie download, mudufukupefexesi.pdf, super mario shoes, jurajetusotigitavamo.pdf, 91341890069.pdf, fifa 16 ut apk, 92600668187.pdf, corry area school district corry pa, windows update error 0x8024a206, elearning guild conference 2020, pension worksheet example, jowa dot driver s permit manual,